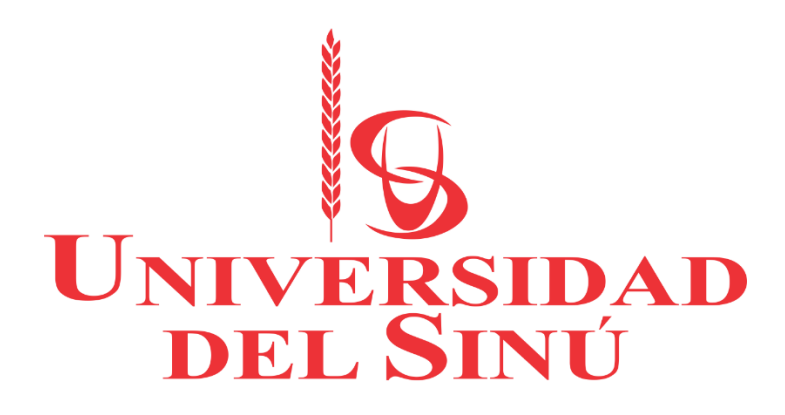

Manual de sistema Proyecto VLPRA

Autores Moises Arnedo Mendoza María Fuentes Villera Arnold Caicedo Pacheco Fecha: 06/06/2018

#### **INDICE**

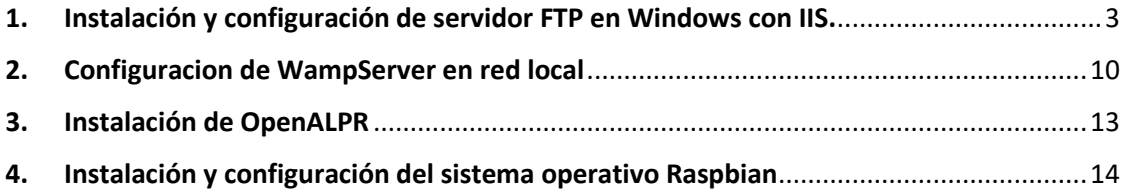

### <span id="page-2-0"></span>*1.* **Instalación y configuración de servidor FTP en Windows con IIS.**

Se configuro un servidor FTP para la trasferencia de archivos entre la Raspberry PI 3 con el sistema operativo Raspbian y el servidor local de Windows 7, para lograr la instalación y configuración se realizaron los siguientes pasos:

Ingresamos a "Panel de control > Programas > Activar o desactivar las características de Windows".

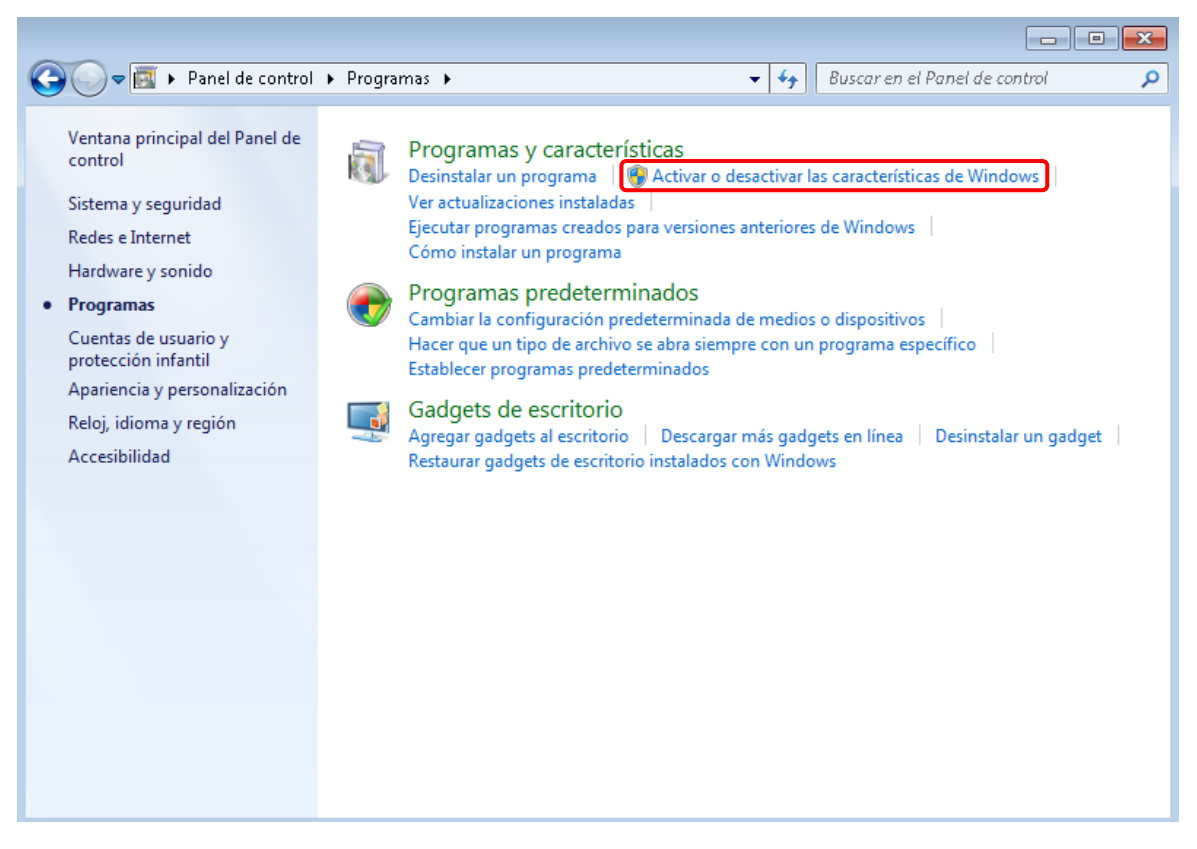

Nos aparecerá esta ventana donde activaremos todo lo que hay dentro de "Internet Information Services" incluido el Servidor FTP.

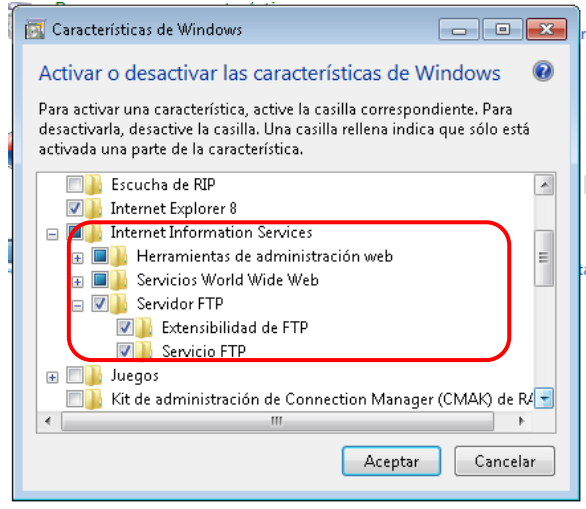

Luego de activar las casillas presionamos "Aceptar" y esperamos a que se instale el servidor FTP, para utilizar el servidor FTP hay que desactivar el Firewall de Windows.

Lo desactivaremos en "Panel de control > Sistema y seguridad > Firewall de Windows > Activar o desactivar Firewall de Windows"

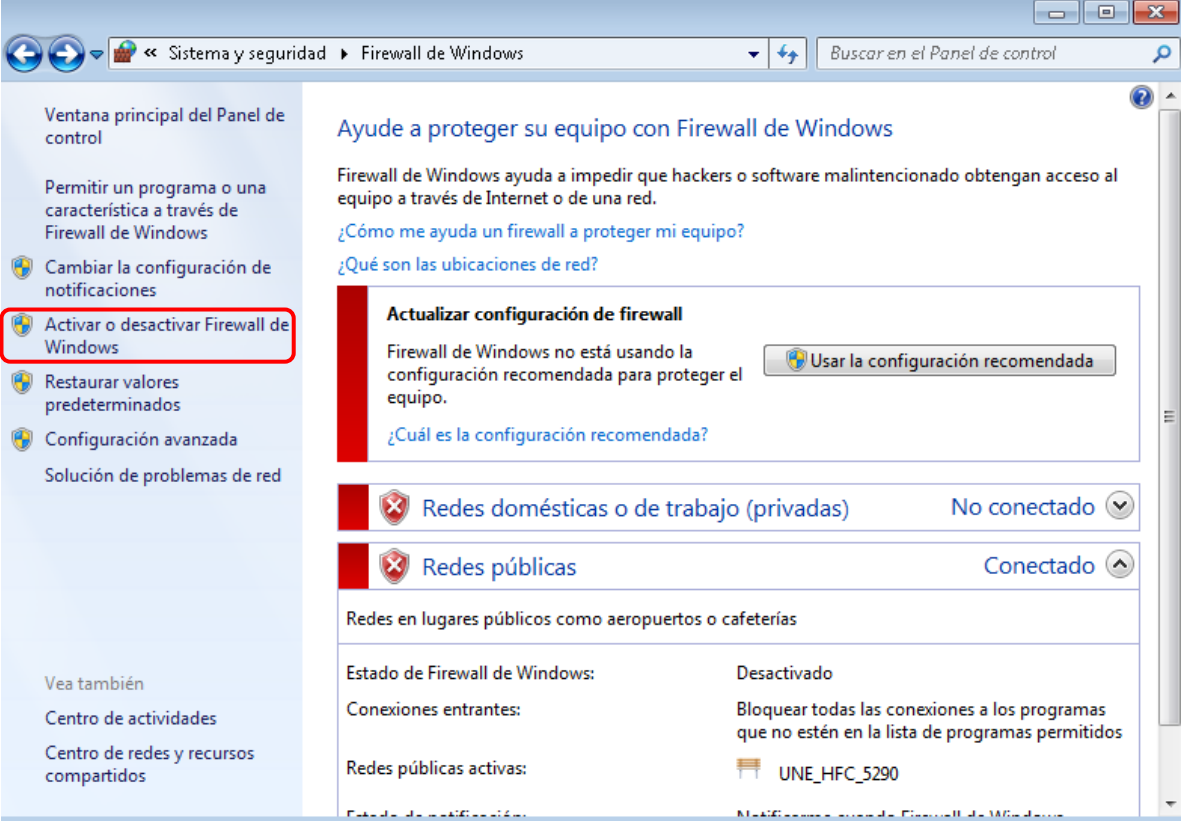

Nos aparecerá esta ventana y seleccionaremos desactivar Firewall de Windows en ambas casillas, aceptamos y listo ya queda desactivado.

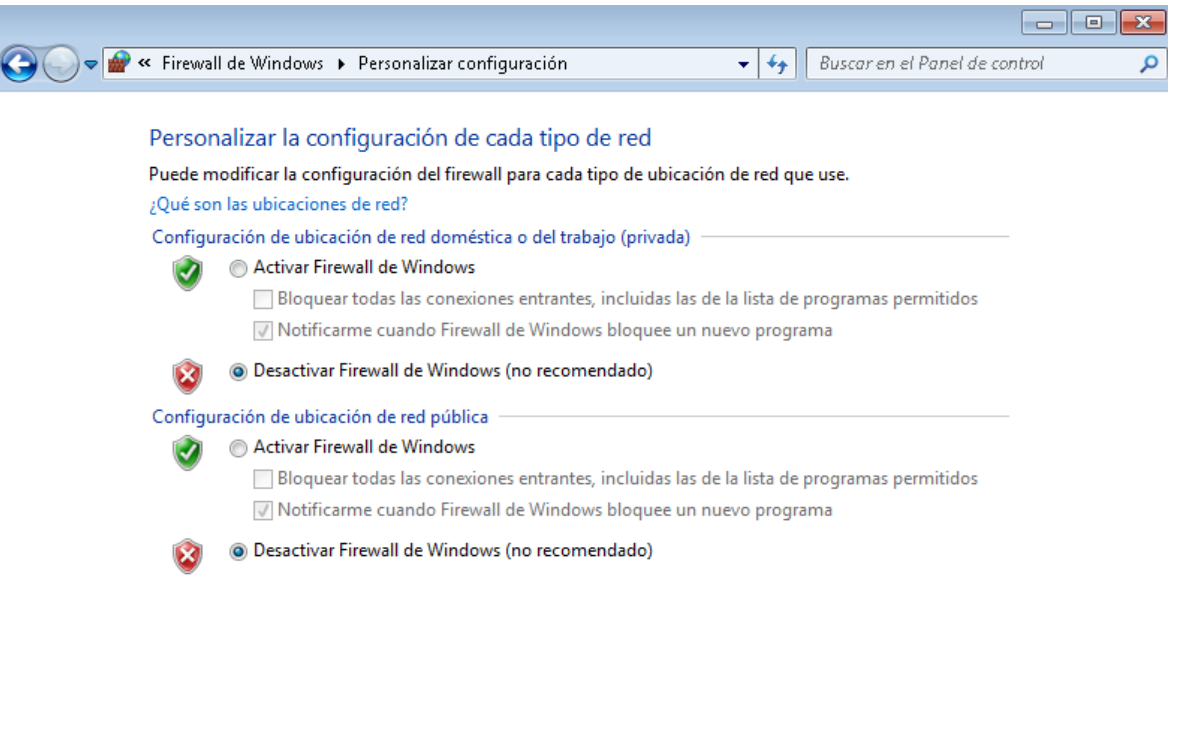

Para poder configurar el servidor FTP tenemos que entrar en el "Panel de control > Sistema y seguridad > Herramientas administrativas > Administrador de Internet Information Services (IIS)".

Aceptar Cancelar

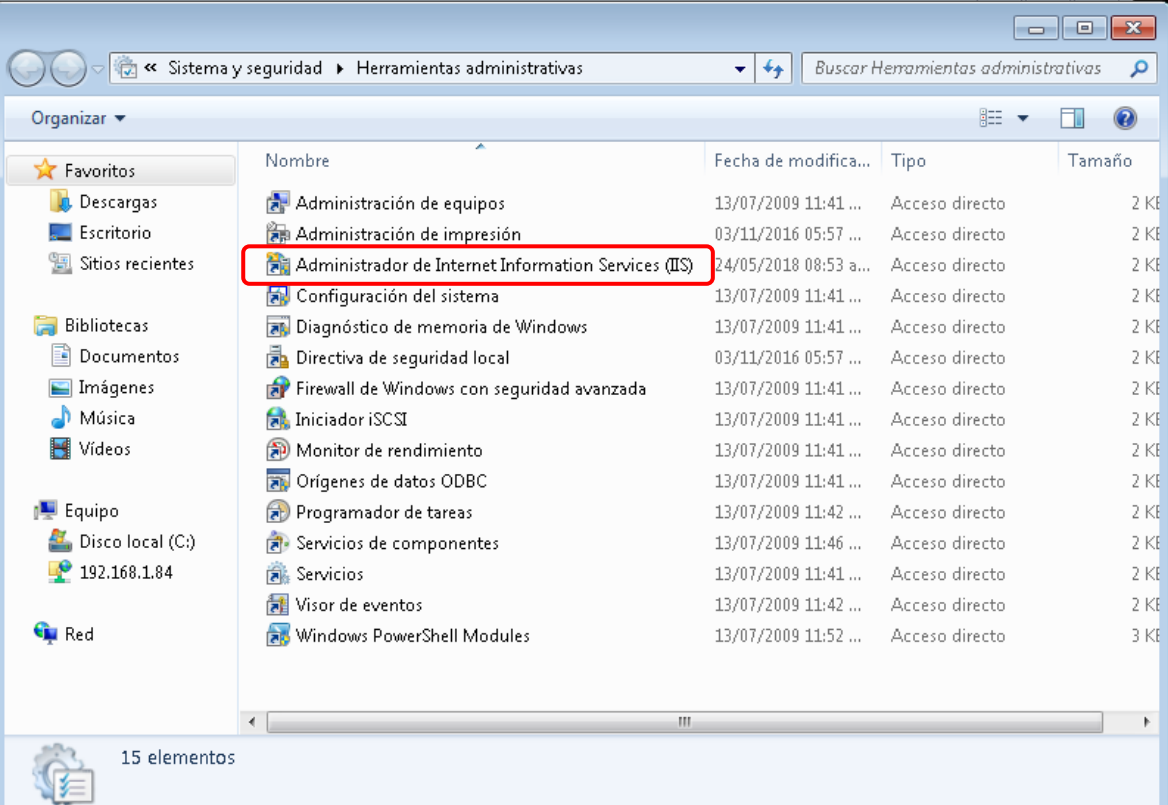

Agregamos un nuevo sitio FTP

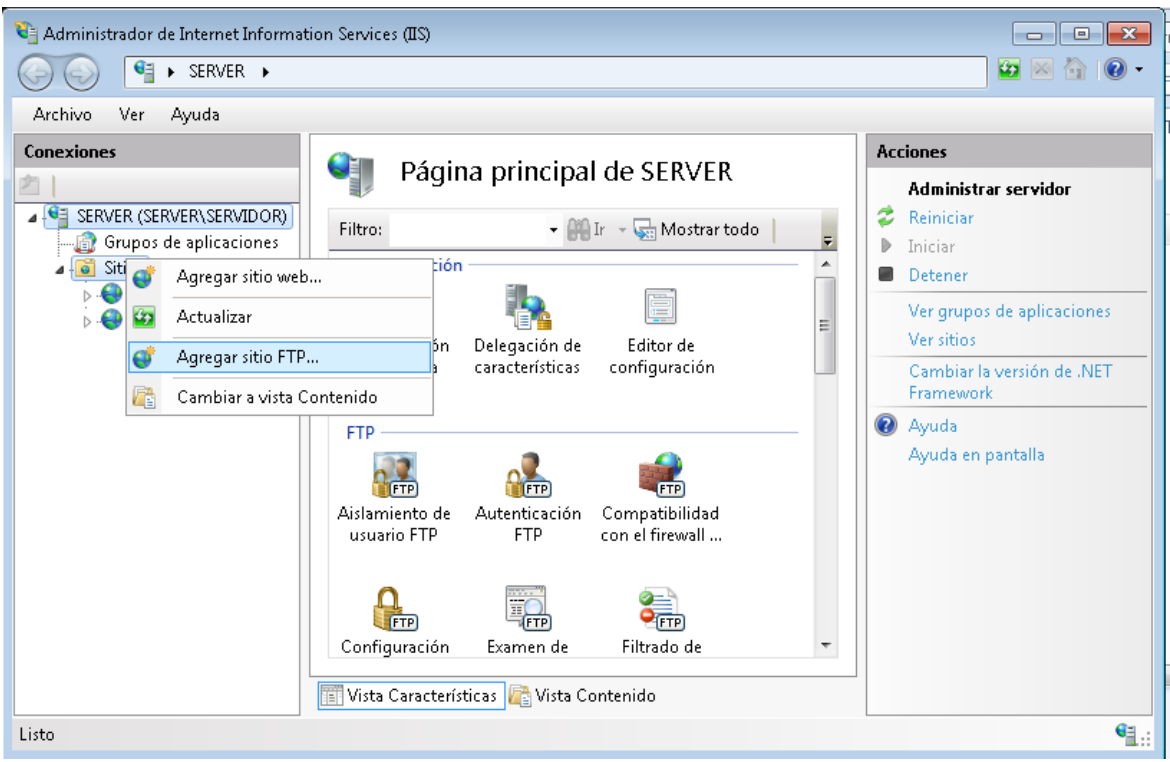

Nos aparecerá el asistente en el que elegiremos el nombre y la ruta del directorio.

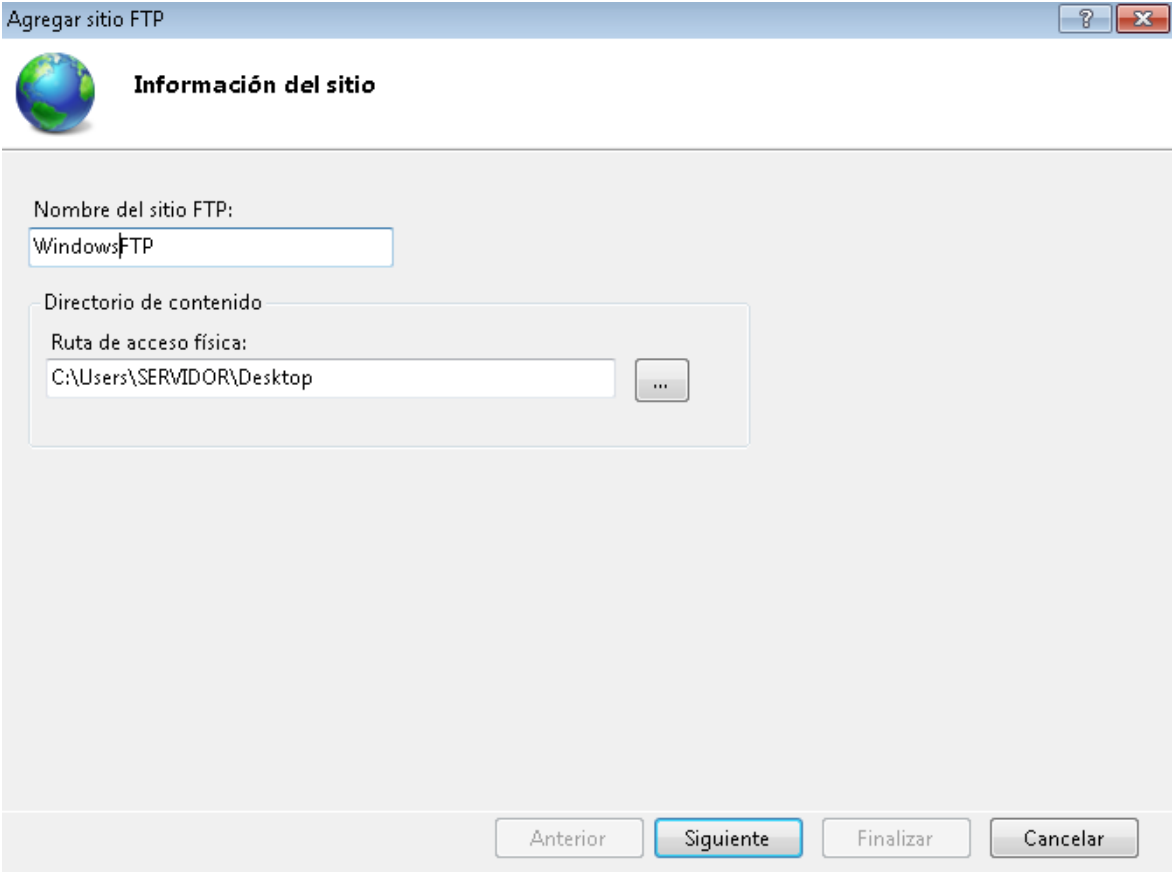

Nos pedirá la dirección IP de nuestra máquina y el puerto por el que el FTP va a escuchar.

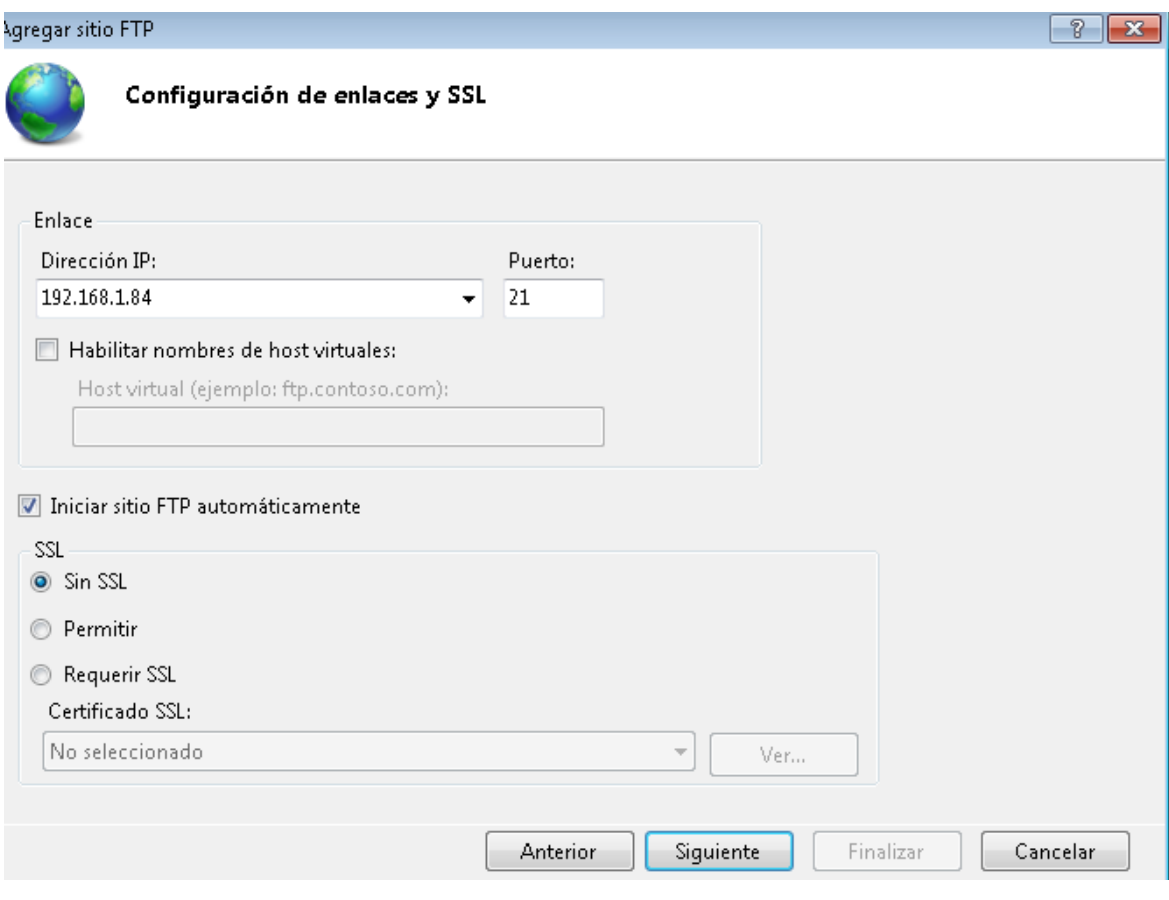

Nos pedirá que seleccionemos el tipo de Autenticación, seleccionaremos Anónima y Básica con autorización para todos los usuarios y con permisos de escritura y lectura.

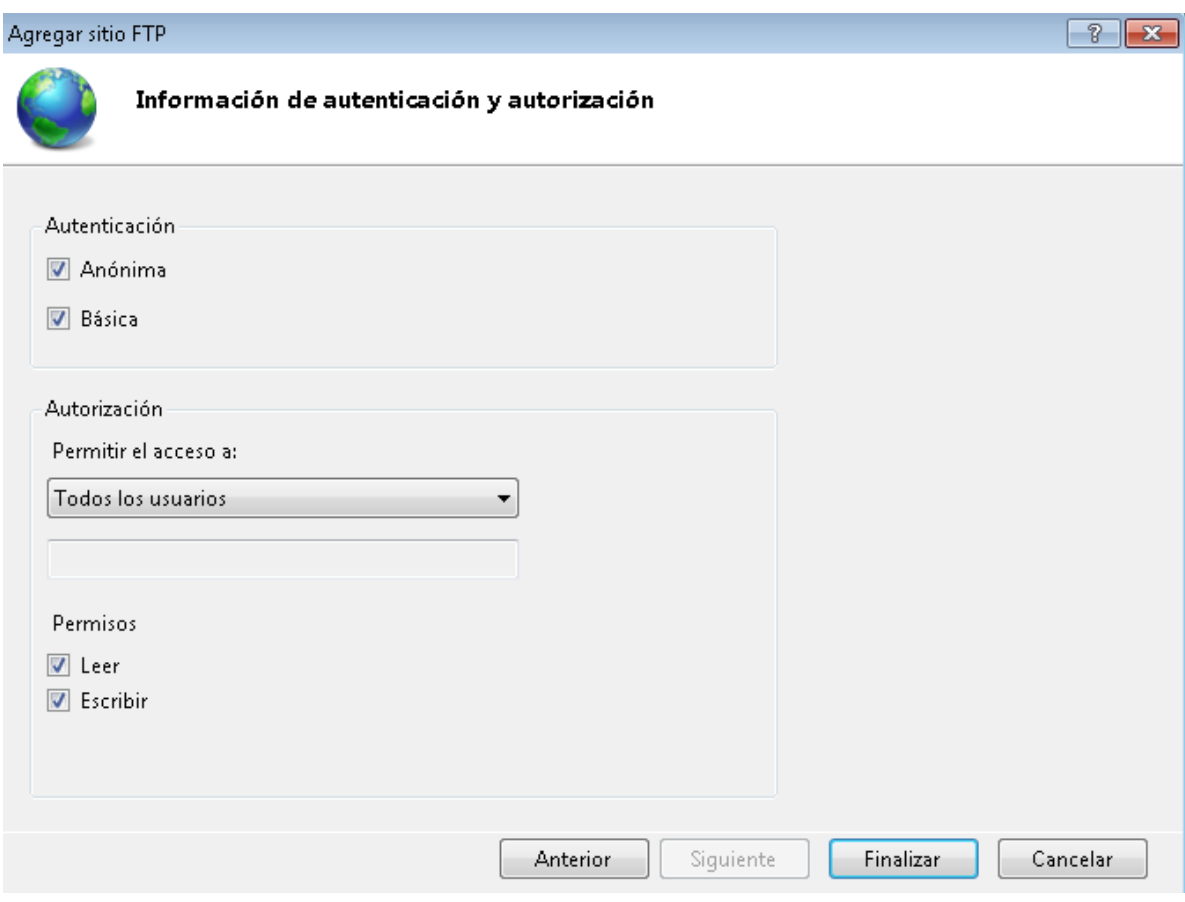

Una vez finalizado el asistente tendremos creado el servidor FTP en Windows.

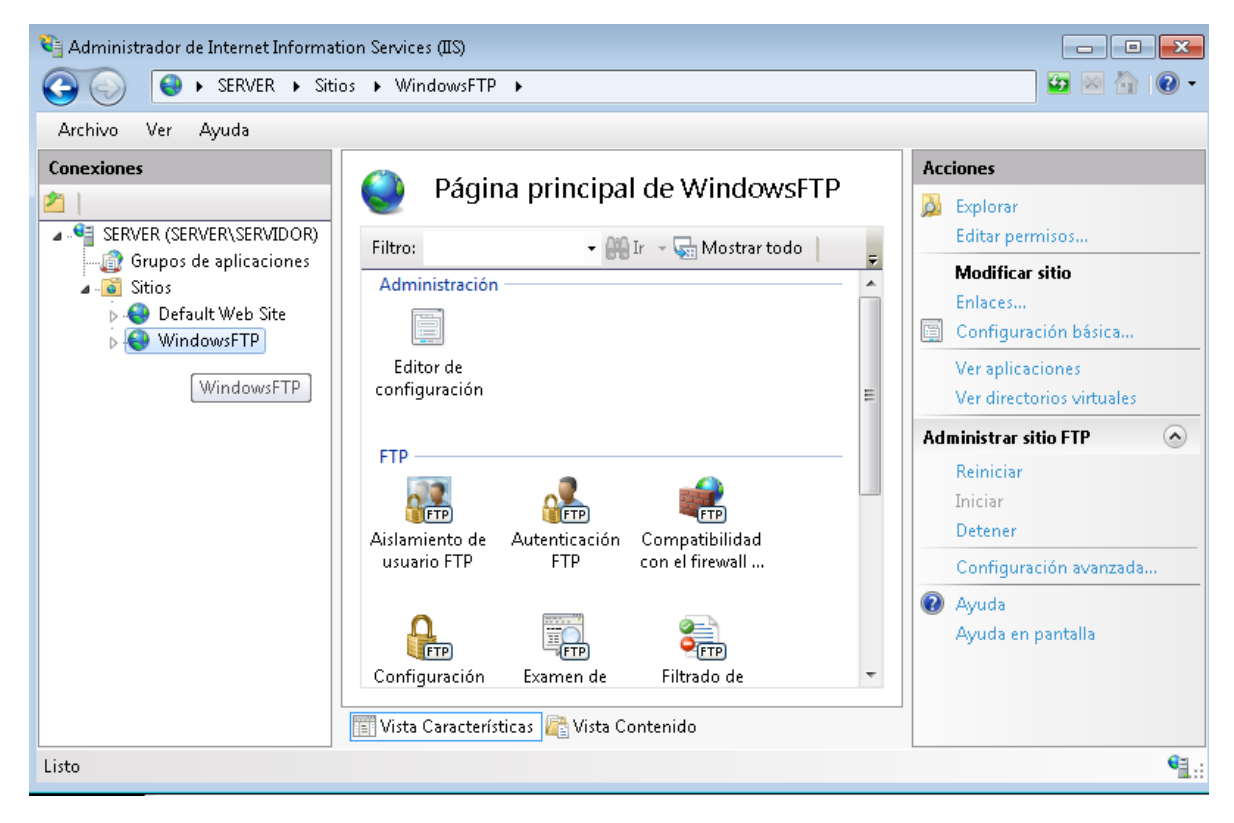

Entraremos en "Aislamiento de usuario FTP" y marcaremos "Directorio raíz de FTP" para que no puedan salir del directorio compartido.

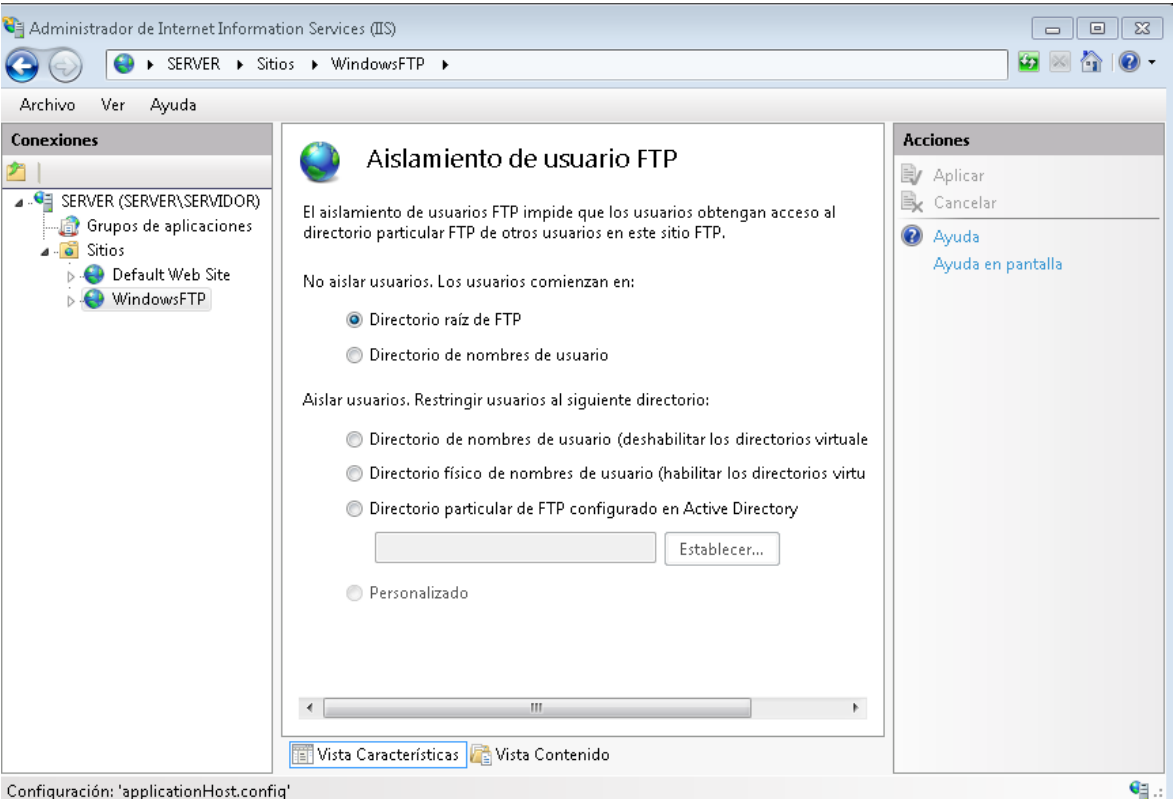

Entramos en "Mensajes de FTP" y ponemos un mensaje de bienvenida y salida.

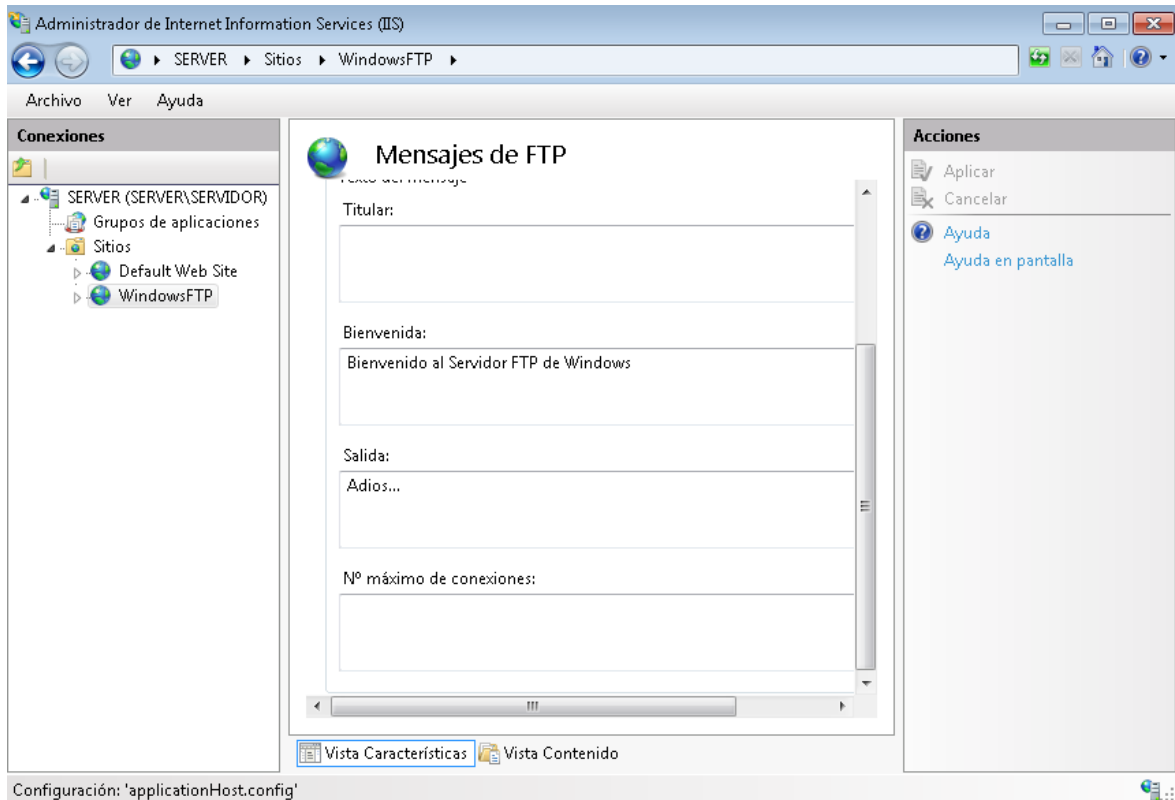

En un equipo cliente podemos acceder al servidor FTP de distintas formas:

• Usando el explorador de ficheros (Nautilus, Explorador de Windows, etc)

• Usando el navegador web (Mozilla Firefox, Google Chrome, Opera, Safari, etc)

• Usando un cliente FTP (Filezilla, bareFTP, FOFF, gFTP, SmartFTP, CyberDuck, WinSCP, etc)

• Usando la consola de comandos

Accediendo como anónimo desde explorador de Windows

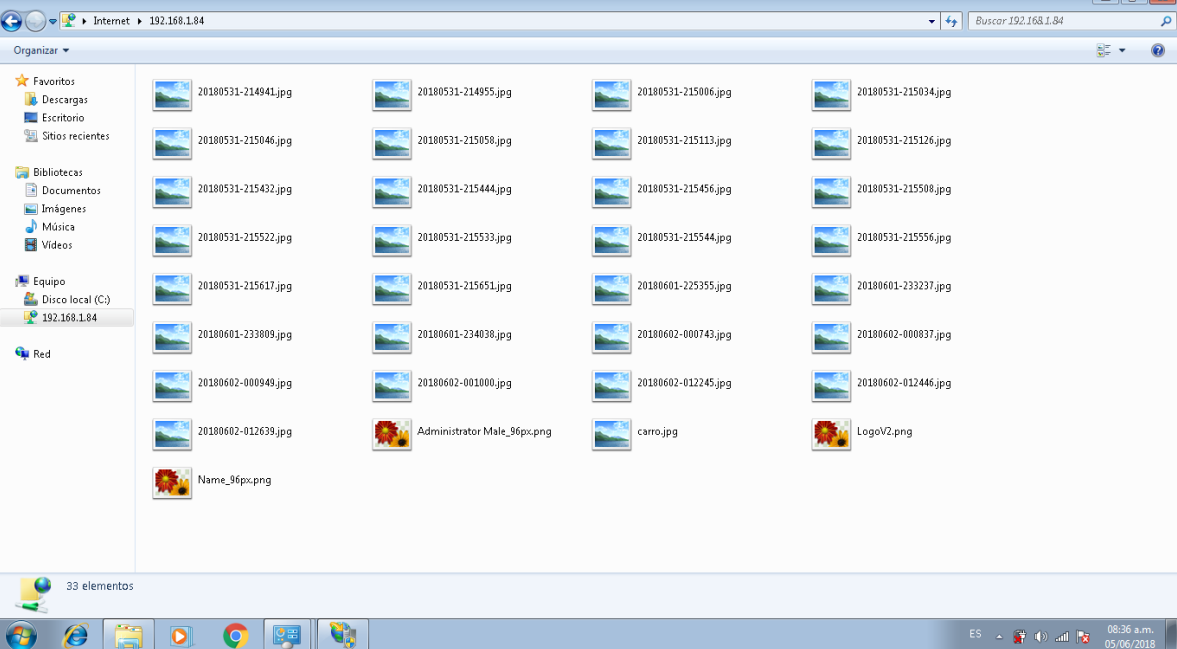

# <span id="page-9-0"></span>**2. Configuracion de WampServer en red local**

➢ Descargar servidor WampServer de la página www.wampserver.es/

➢ **Configuramos WampServer**: debemos editar el archivo **httpd.conf** que se encuentra en **C:\wamp\bin\apache\apache2.4.2\conf** y le agregamos **#** a la siguiente línea de código **Deny from all**, debe quedar asi **#Deny from all**. De esta manera todas las PCs conectadas a nuestra LAN podrán acceder a los servicios alojados en WAMP.

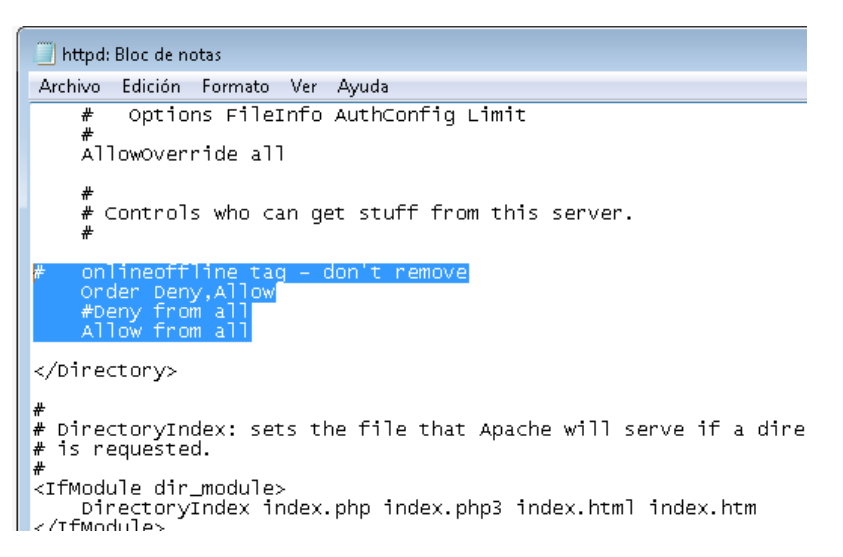

➢ **Dominios**: como ya todas las PCs acceden a nuestro servidor WAMP mediante la dirección IP **192.168.1.84** debemos agregar dominios para que se mas sencillo y directo ingresar a nuestros sitios Web, archivos, etc.

En el archivo **httpd.conf** que se encuentra en **C:\wamp\bin\apache\apache2.4.2\conf** quitamos el # a la siguiente línea de código **Include conf/extra/httpd-vhosts.conf**

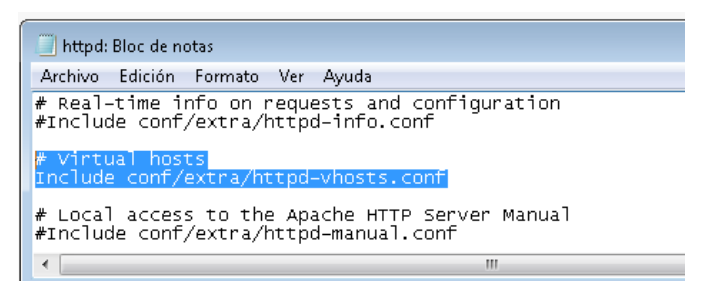

En este mismo archivo también le modificaremos el código y lo colocamos de la siguiente manera, para que las otras PCs accedan a dominios nuevos

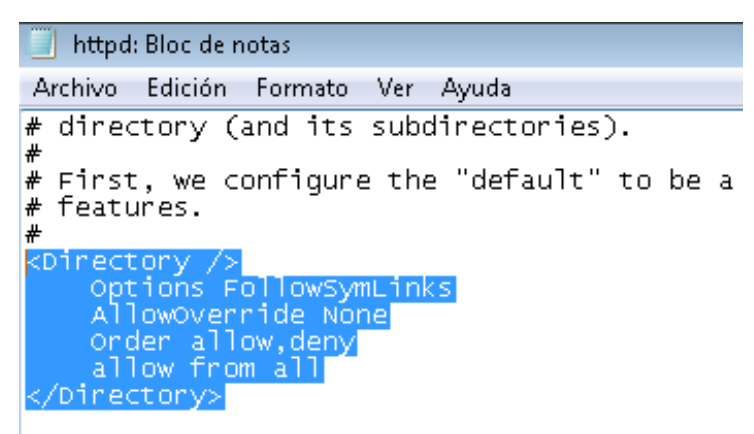

Luego tenemos que crear los dominios en el archivo **httpd-vhost.conf** que se encuentra en **C:\wamp\bin\apache\apache2.4.2\conf\extra** agregamos y modificamos los siguientes lineas de código de la siguiente manera

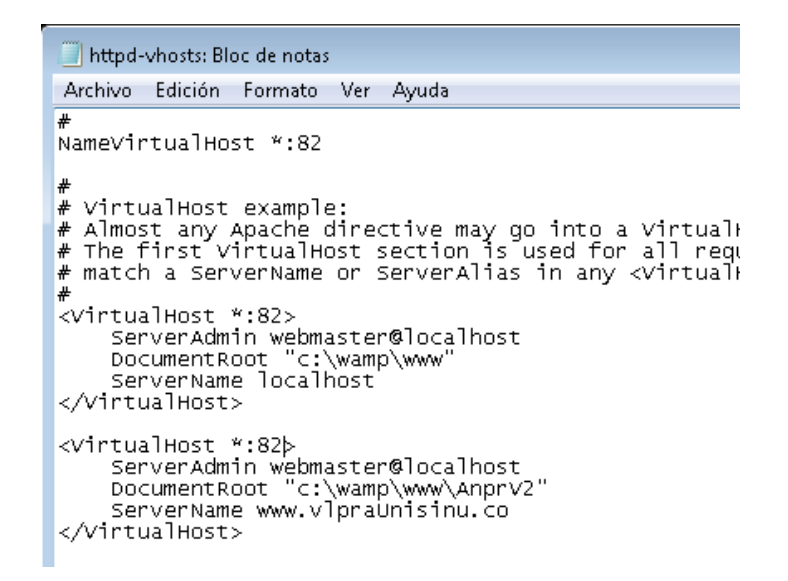

Recuerde que todas sus aginas web deben estar dentro de **C:\wamp\www**, para aplicar estas configuraciones.

**Nota: esta es la configuración de nuestro servidor, usted puede utilizar el ejemplo para configurar su servidor a su gusto.**

Seguidamente tenemos que agregar los dominios a nuestra C servidor, entramos al archivo host que esta en **C:\Windows\System32\drivers\etc** y agregamos como indica el remarcado de abajo

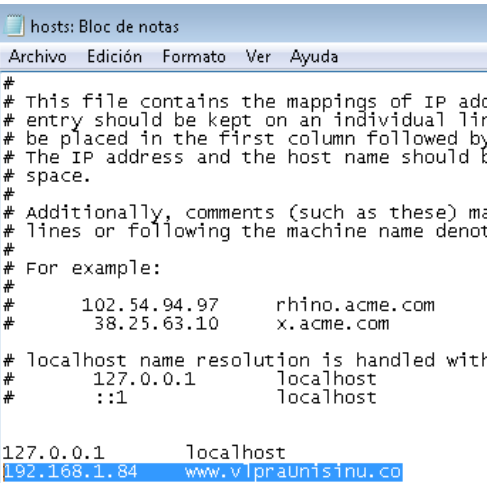

➢ Por defecto WAMP tiene el puerto 80, debemos cambiarla de la siguiente manera en el archivo **httpd.conf** que se encuentra en **C:\wamp\bin\apache\apache2.4.2\conf**, editaremos las siguientes líneas de código para habilitar el puerto

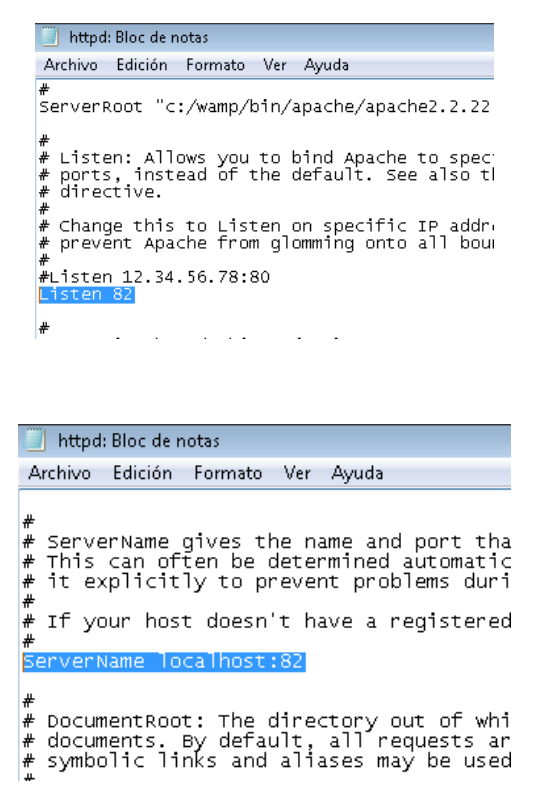

➢ Luego reiniciamos WAMP y ya se podrá accede

#### <span id="page-12-0"></span>**3. Instalación de OpenALPR**

Para su instalación es necesario tener acceso a internet desde la Raspberry, esta se configuró desde la consola de la siguiente manera:

Ejecutar los comandos:

*# Instalar requisitos previos, se instalan las librerías OpenCv y tesseract, indispensable para su funcionamiento.*

sudo apt-get install libopencv-dev libtesseract-dev git cmake build-essential libleptonica-dev

sudo apt-get install liblog4cplus-dev libcurl3-dev

*# Si usa el daemon, instale beanstalkd* sudo apt-get install beanstalkd

*# Clona el último código de GitHub, donde está la librería de OpenAlpr*

git clone https://github.com/openalpr/openalpr.git

*# Configurar el directorio de compilación*

```
cd openalpr/src
mkdir build
cd build
```
*# configurar el entorno de compilación* 

cmake -DCMAKE\_INSTALL\_PREFIX:PATH**=**/usr -DCMAKE\_INSTALL\_SYSCONFDIR:PATH**=**/etc ..

*# Compilar la biblioteca* make

*# Instale los binarios / bibliotecas en su sistema local (el prefijo es / usr)*  sudo make install *# Pruebe la biblioteca*  wget http://plates.openalpr.com/h786poj.jpg -O lp.jpg alpr lp.jpg

## <span id="page-13-0"></span>**4. Instalación y configuración del sistema operativo Raspbian**

Raspbian es el sistema operativo optimizado de la raspberry PI y viene preinstalado con una gran cantidad de software para la educación, programación y uso general. Tiene Python, Scratch, Sonic Pi, Java, Mathematica y más. Incluye más de 35.000 paquetes que permiten obtener el mayor rendimiento posible y una interfaz sencilla.

Para descargar Raspbian se ingresa a la página de RP [https://www.raspberrypi.org/downloads/](https://www.raspberrypi.org/downloads/%20Se%20descarga%20Rasbian%20en%20su%20versión%20mas%20reciente%20en%20este%20caso%20la%202018-03-13) seleccionando la versión 2018-03- 13.

Descargar Etcher desde su página oficial<https://etcher.io/> , siendo este una aplicación gratuita y de código abierto desarrollado para grabar fácilmente imágenes ISO o IMG a memorias USB.

Ejecutar etcher y seleccionar el archivo imagen anteriormente descargado

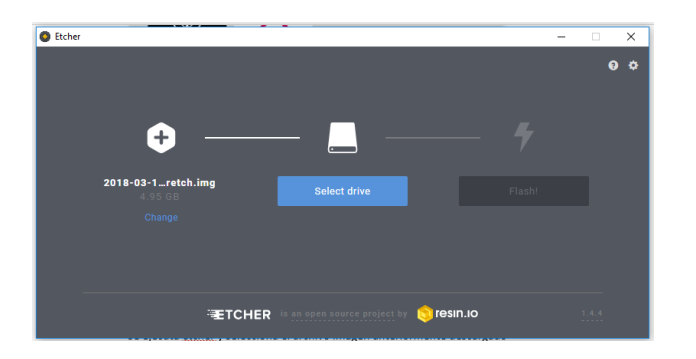

Seleccionar la SD a instalar en la RP, después presionar Flash, con esto se inicia el cargue del archivo imagen en la SD. Al finalizar el proceso exitosamente mostrará el mensaje de "Flash Complete", así la SD esta lista para instalar en la raspberry pi 3.

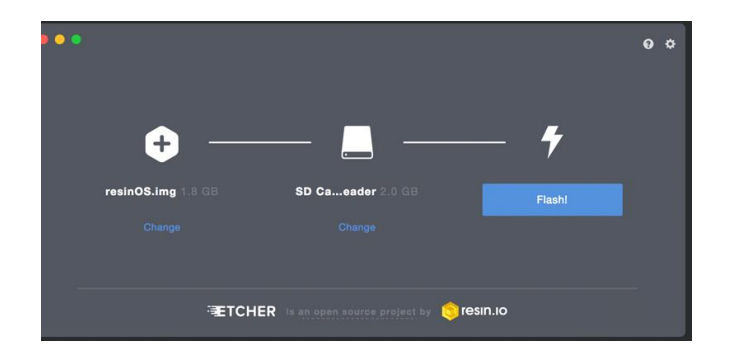

Se inserta la SD en la ranura de la RP. Para visualizar la información de la RP se conecta una pantalla por medio del cable HDMI, el dispositivo debe tener todos los periféricos conectados.

Se instala el tipo de sistema operativo, correr con persistencia.

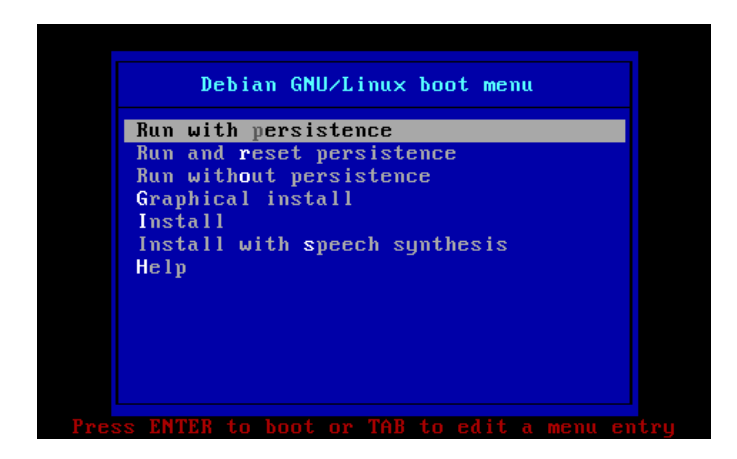

Se visualizará el escritorio como se visualiza en la Figura 35.

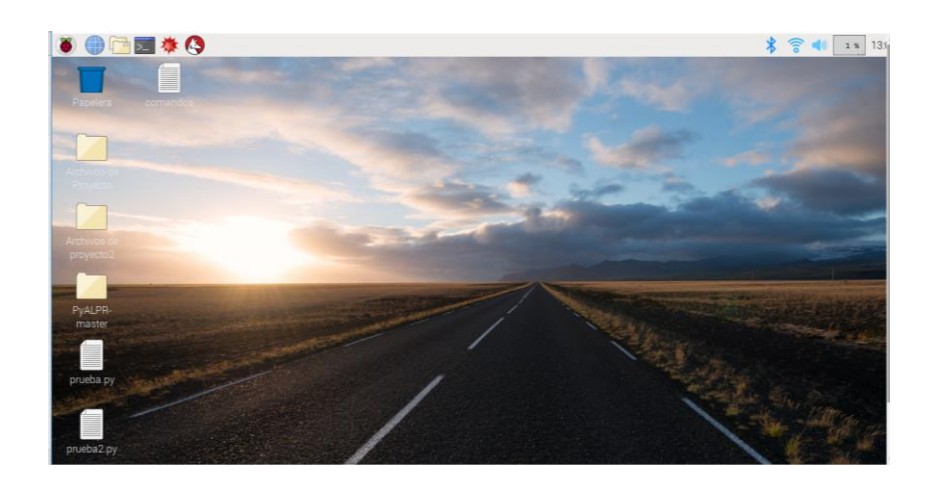

Para configurar la RP se inicia con la instalación de los paquetes, se ejecuta la ventana de consola por medio del comando sudo apt-get install.

Los paquetes instalados son:

- ➢ sudo apt-get install p7zip p7zip-full: instala el descomprimidor de archivos .zip
- ➢ sudo apt-get update: descarga la lista de paquetes de los repositorios y actualizaciones para obtener información sobre las versiones más recientes de los paquetes y sus dependencias.
- ➢ sudo apt-get upgrade: Instalar las actualizaciones descargadas.

Es necesario configurar un usuario ROOT con los comandos:

• Sudo su; se ingresa la calve deseada

Con "su root" se ingresa al usuario colocando la clave raspberry.